# Oliver Instruction Guide

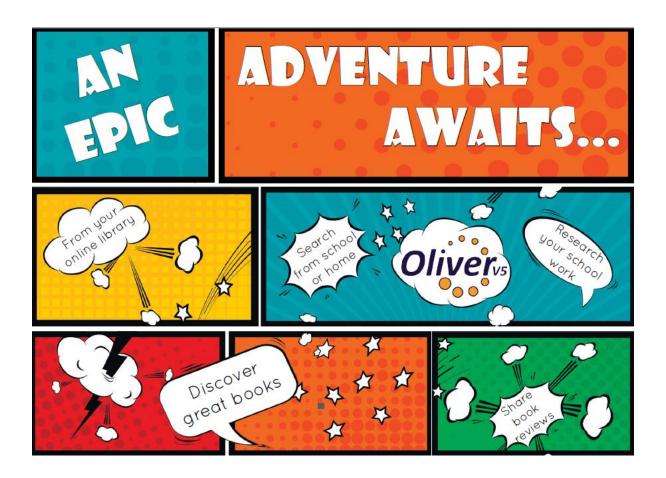

Welcome to our new web based library system - Oliver. This new version allows the students to search for resources at school and at home, wherever they have internet access. Students can search for, reserve and view resources on our new system. We also have the capability for students to access ebooks and audiobooks. Please follow the instructions below to begin searching using OLIVER!

https://moranbahss.softlinkhosting.com.au/oliver/home/browse/list

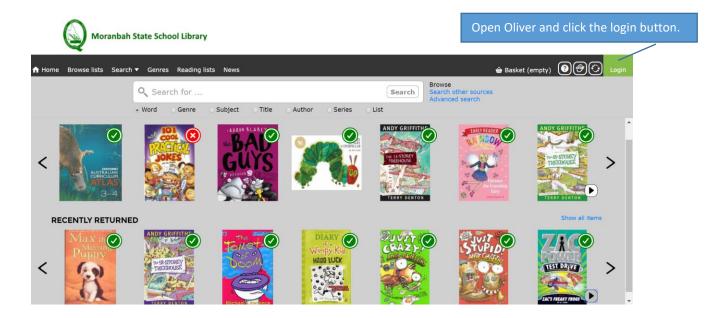

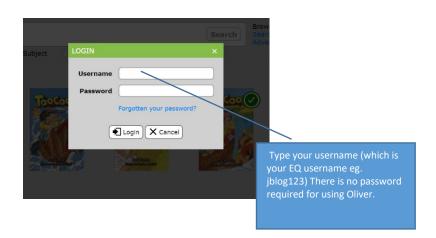

If you don't know your EQ username please contact your classroom teacher. In the meantime please browse Oliver and get to know the system, you just won't be able to reserve any items or loan ebooks/audiobooks without a username.

#### **Searching the Library Catalogue**

This is the search screen and this allows you search for items within our collection.

Items with GREEN ticks are at the Library

Items with RED crosses are currently on loan.

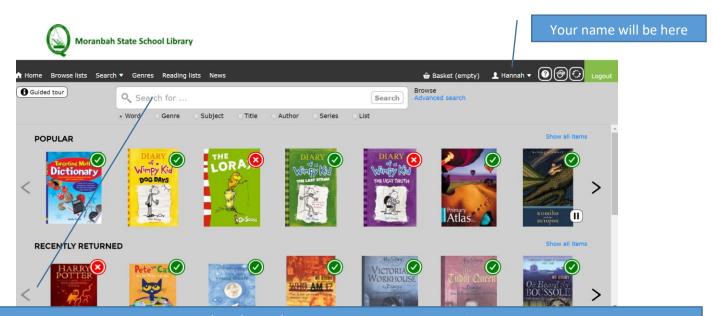

Enter a topic/title/series/author etc you want to search for here.

Depending on what you are searching for (series, title, author etc.) you will need to select from the options underneath.

Searching by 'Word' is a very general search option and will search for that word anywhere in the catalogue record eg. If the word chocolate is in the blurb of that book, the book will show up in a 'word' search for chocolate even if the book isn't about chocolate as such. Change to a subject search if your initial search is too broad.

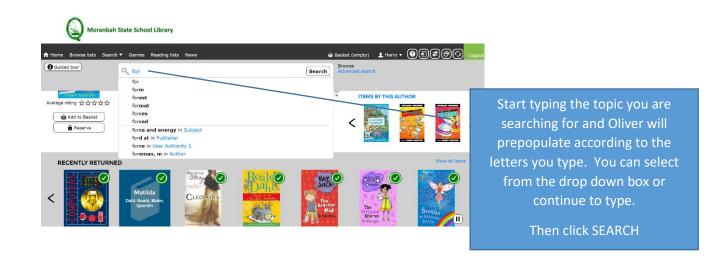

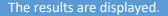

Click on any item to find its call number to locate it on the library shelves.

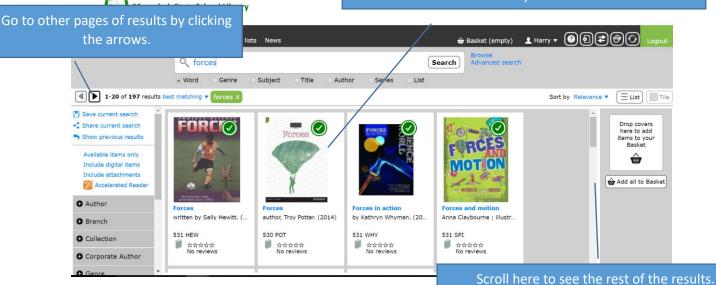

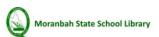

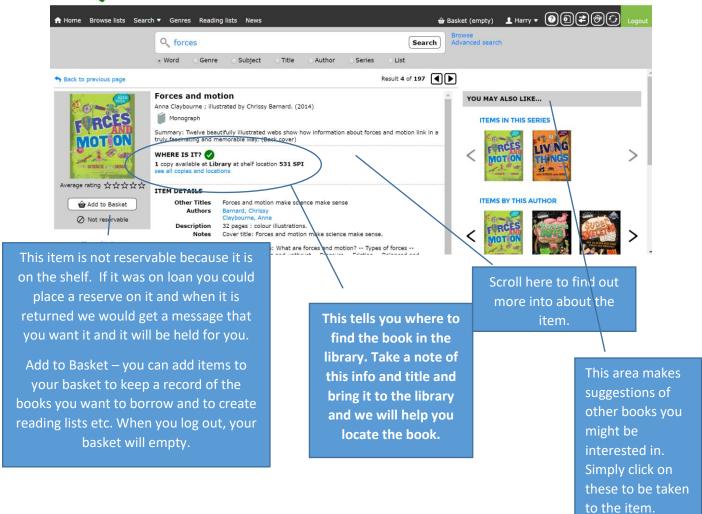

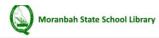

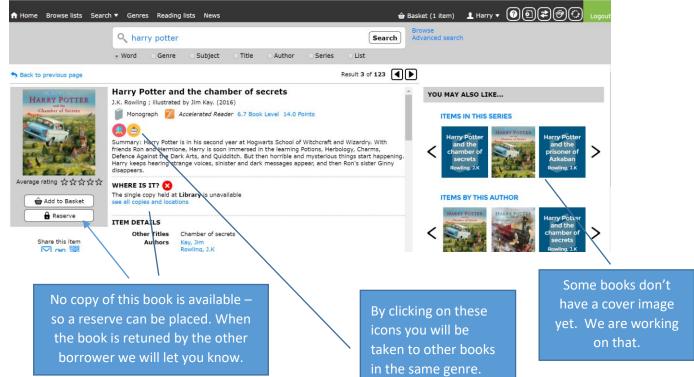

# Borrowing Ebooks and Audiobooks using Oliver...

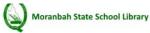

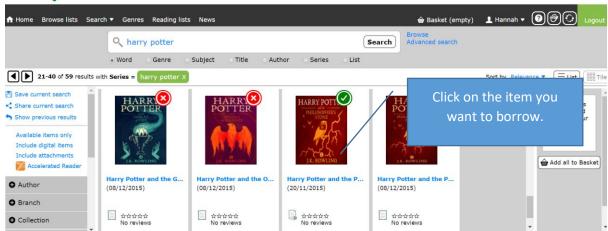

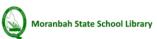

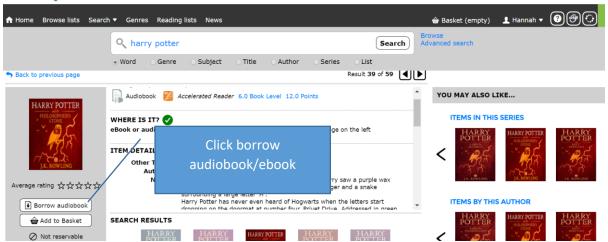

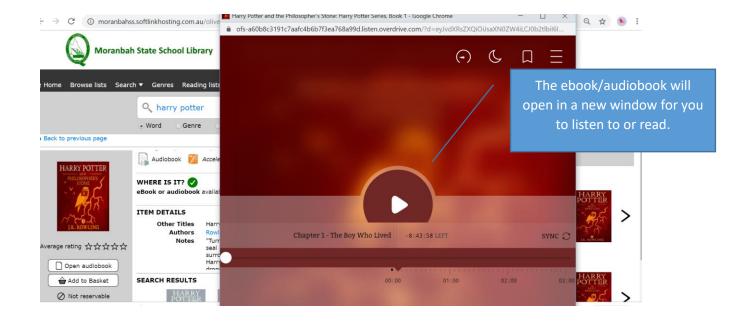

### To view your digital loans (ebooks/audiobooks)

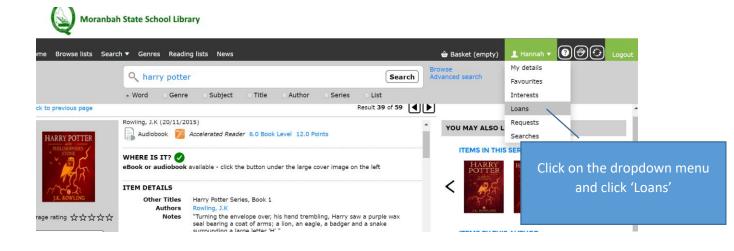

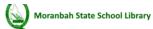

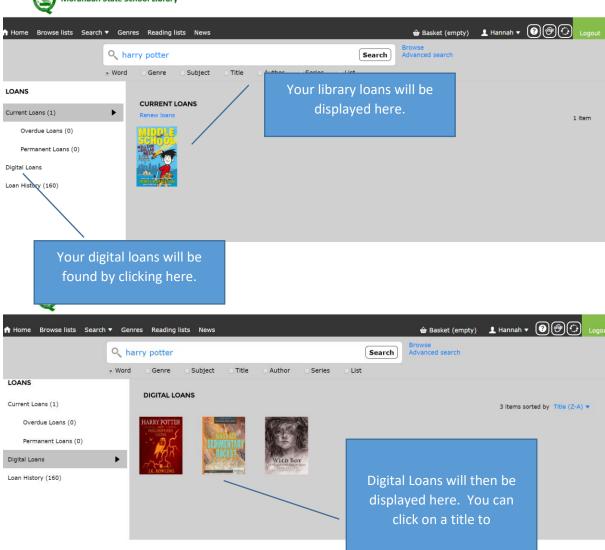

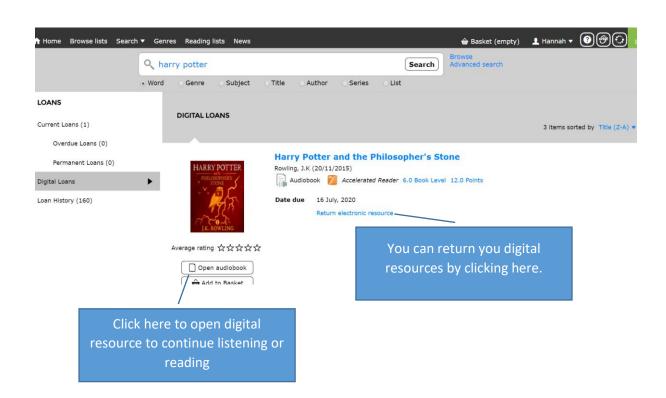

# Accessing Digital Resources using Sora

The Sora app can be downloaded from your devices store or follow this link to use the desktop version.

#### https://soraapp.com/welcome/login/202296

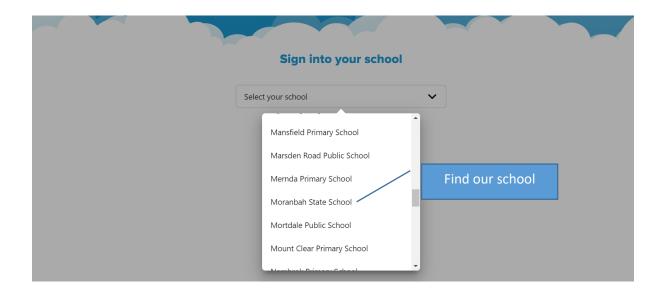

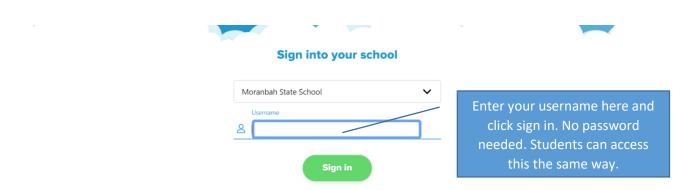

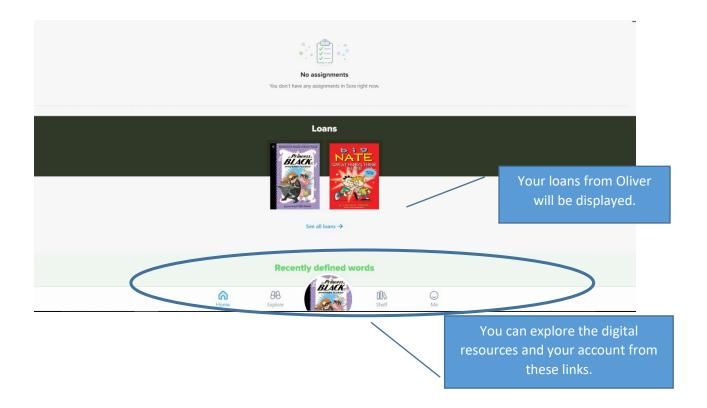

## Explore – Looks like this....

#### Australian Primary eBooks NOW

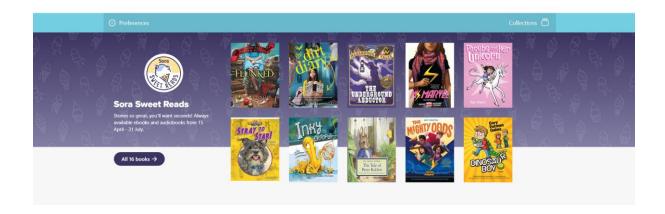

#### Click on the book to find out more info...

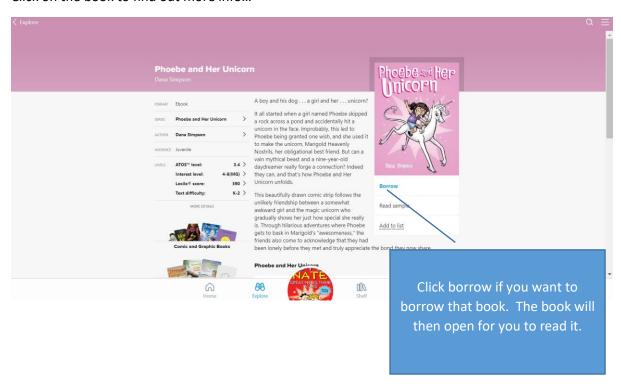

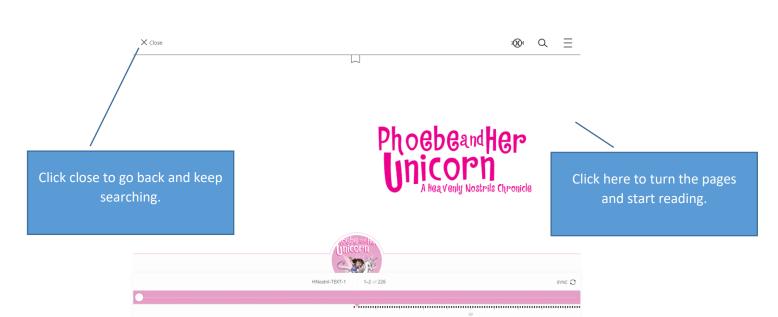

#### Shelf looks like this....

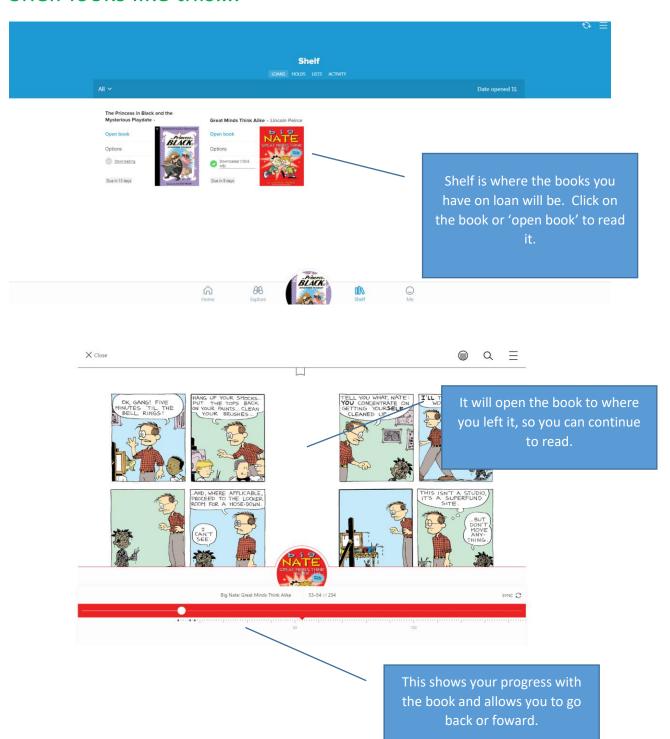

#### Me looks like this....

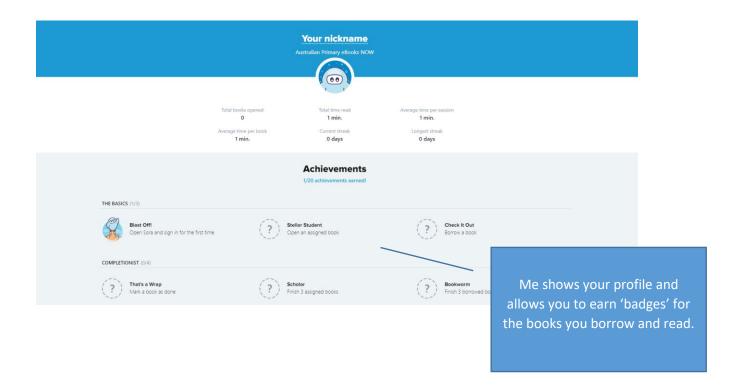

Have fun exploring the books!